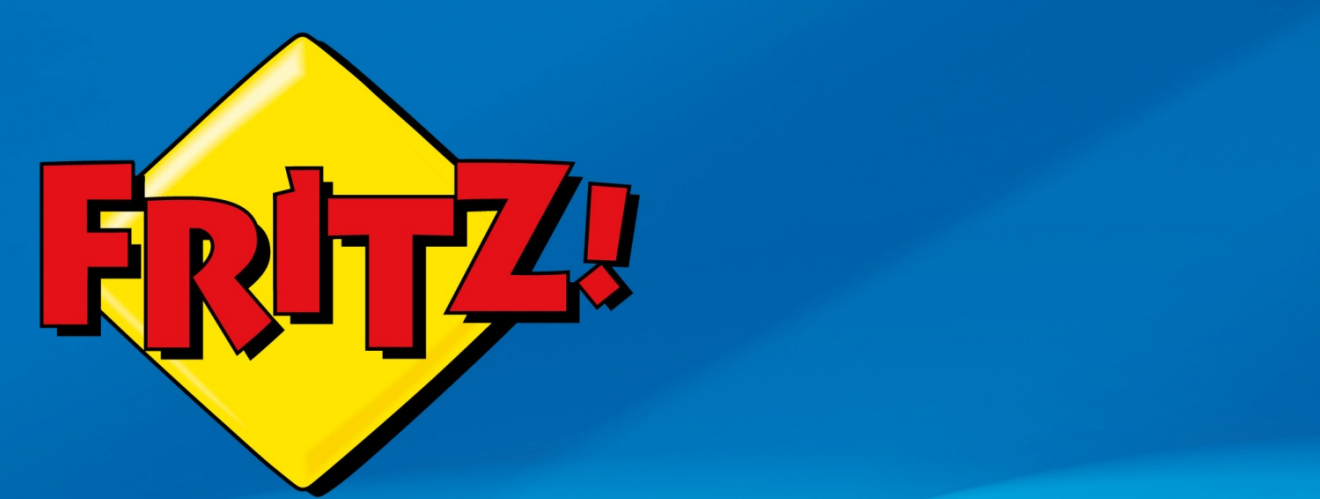

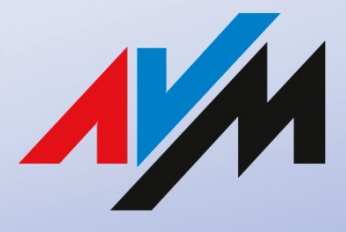

www.avm.de

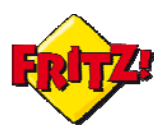

### Introduzione

In questa mini-guida illustreremo come realizzare un collegamento tramite VPN(Virtual Private Network) tra due FRITZ!Box, in modo da mettere in comunicazioni le due reti Lan dei dispositivi come se appartenessero ad un'unica rete locale, passando però attraverso il collegamento Internet.

Questa soluzione si rileva particolarmente utile per collegare ad esempio la rete Lan di un sede periferica con quella dell'ufficio centrale oppure tra loro quelle di diversi negozi e punti vendita.

## Descrizione

Ogni utente di Internet può scambiare dati ed informazioni con qualunque altro utente della rete. I dati scambiati viaggiano nella nuvola di Internet attraverso una serie di connessioni che trasportano le informazioni da un punto all'altro.

Di norma all'interno della nuvola i dati viaggiano senza una reale protezione: se questo approccio può non essere fonte di problemi in molti casi pratici (pensiamo ad esempio alla visualizzazione di un filmato in streaming o alla consultazione di quotidiani online), in altri ambiti si corre il rischio di esporre le proprie informazioni ad attacchi fraudolenti, che potrebbero compromettere la riservatezza e l'integrità dei dati stessi.

Per questa ragione se abbiamo la necessità, ad esempio, di scambiare dati tra due uffici dislocati su sedi remote potrebbe essere opportuno utilizzare una connessione sicura e protetta.

Una *VPN*, Virtual Private Network, consiste in una sorta di tunnel in grado di collegare tra loro due o più punti remoti della rete, attraverso una connessione sicura, protetta da crittografia dei dati e con il vantaggio di poter accedere da un punto all'altro del tunnel come se appartenessero alla stessa rete locale.

In questo modo, ad esempio, solo gli utenti di una rete aziendale, opportunamente autorizzati, potranno avere l'accesso alla VPN.

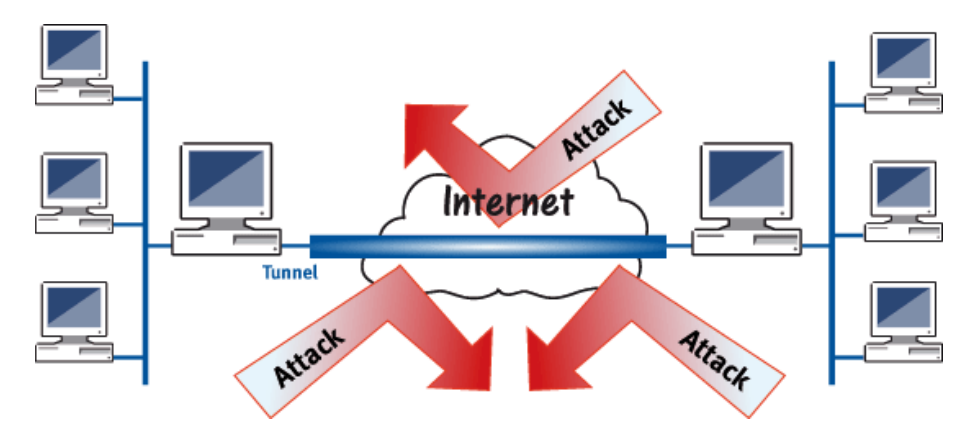

Esistono diverse tecniche per realizzare un tunnel VPN: AVM ha scelto di implementare questa funzionalità sui FRITZ!Box attraverso il protocollo IPSec standard.

Questo protocollo, di più recente sviluppo, si configura come tra i più sicuri nel panorama delle tecnologie utilizzate per la realizzazione dei tunnel VPN.

Grazie all'ausilio di IPSec, FRITZ!Box è in grado di supportare l'accesso remoto di singoli utenti alla rete di un sito tramite tunnel VPN (modalità client-to-site) o di mettere in comunicazione due o più siti con le loro reti (modalità site-to-site), sempre tramite opportuni tunnel VPN. Per maggiori approfondimenti vi suggeriamo di consultare il nostro portale dedicato a questa tecnologia<sup>[1](#page-1-0)</sup>.

<span id="page-1-0"></span> <sup>1</sup> http://www.avm.de/de/Service/Service-Portale/Service-Portal/index.php?portal=VPNen

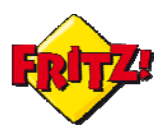

## **Configurazione**

Per la creazione di tunnel VPN, AVM ha sviluppato per i propri clienti un software molto semplice da utilizzare, disponibile per gli utenti senza costi aggiuntivi e con l'obiettivo di agevolare ulteriormente la configurazione con FRITZ!Box. Il tool può essere scaricato direttamente dal portale dedicato sul sito di AVM, riportato in precedenza.

Come anticipato sopra, il FRITZ!Box supporta due modalità di VPN: client-to-site e siteto-site. In questa prima parte mostreremo come configurare i dispositivi per utilizzare una VPN tra due siti, ad esempio tra due uffici della stessa azienda.

Nella configurazione di esempio proposta si ipotizza che un sito è dotato di un collegamento Internet con indirizzo IP pubblico dinamico e la registrazione al servizio MyFRITZ! (o Dynamic DNS) - di cui abbiamo trattato nella specifica mini-guida, mentre l'altro di una connessione con indirizzo IP pubblico statico (cioè assegnato a tempo indeterminato).

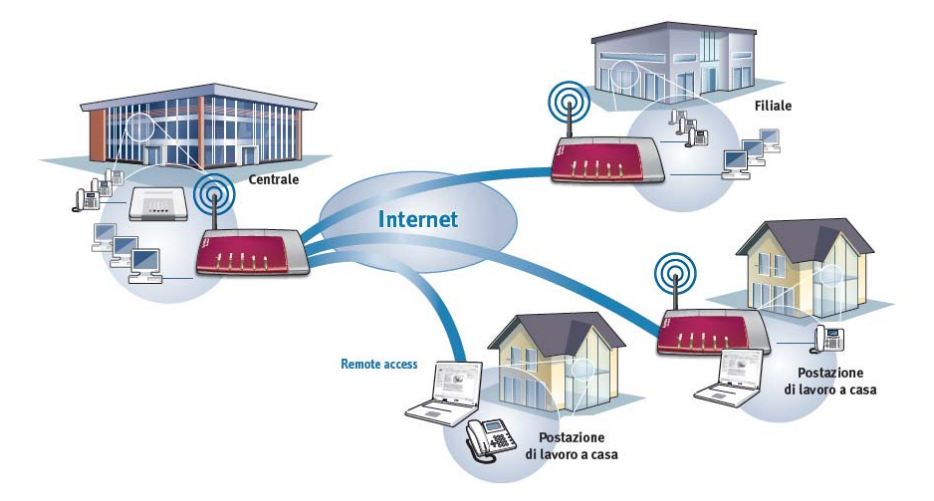

Dopo aver lanciato il software per la configurazione della VPN, *Configure FRITZ!Box VPN Connection,* per prima cosa si seleziona la modalità di collegamento (seconda opzione):

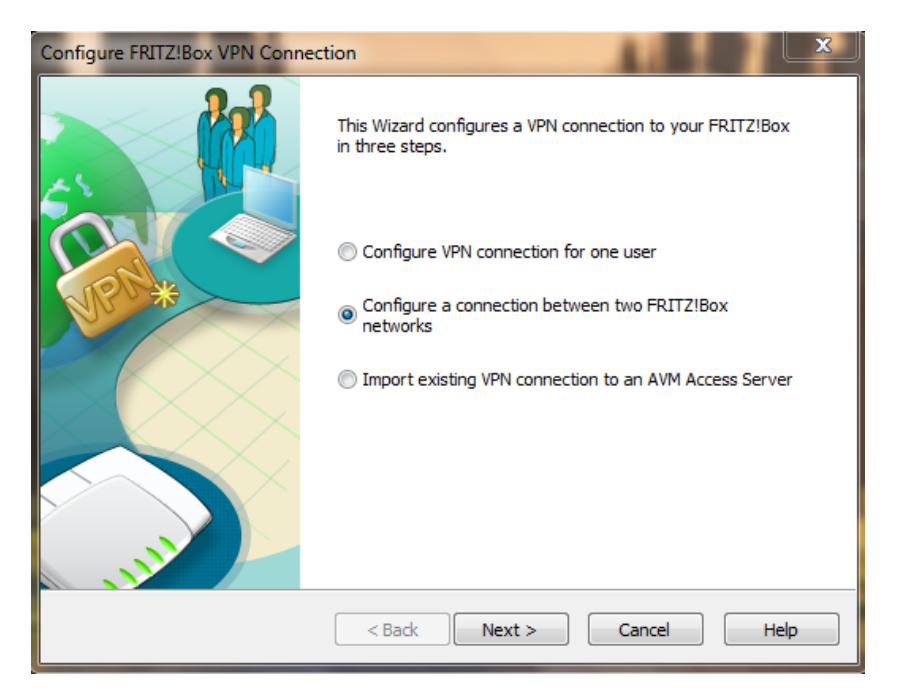

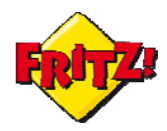

Il software opera come un assistente alla configurazione, suggerendo passo dopo passo le informazioni da inserire.

Si procede quindi digitando il nome DNS del sito A ovvero quello registrato automaticamente tramite il servizio MyFRITZ!:

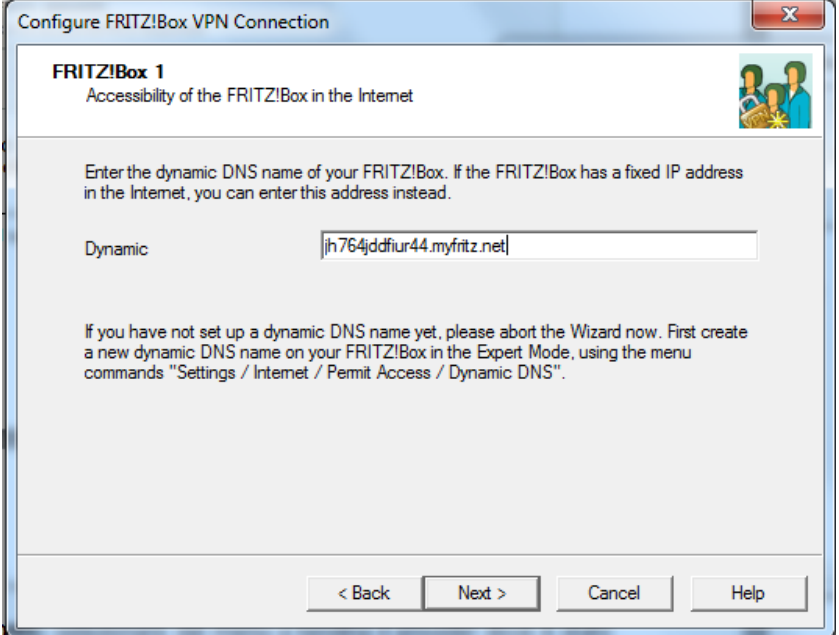

Successivamente si configura le rete locale della sede A, inserendo l'indirizzo IP privato della Lan e la maschera della sottorete:

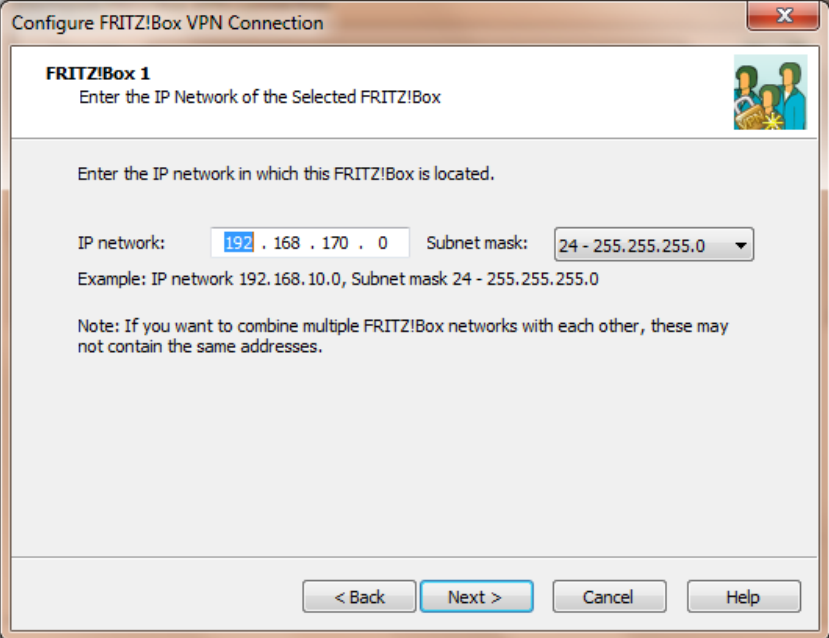

Passando alla configurazione del sito B, si indica in questo caso prima l'indirizzo IP pubblico;

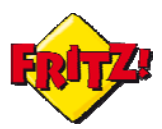

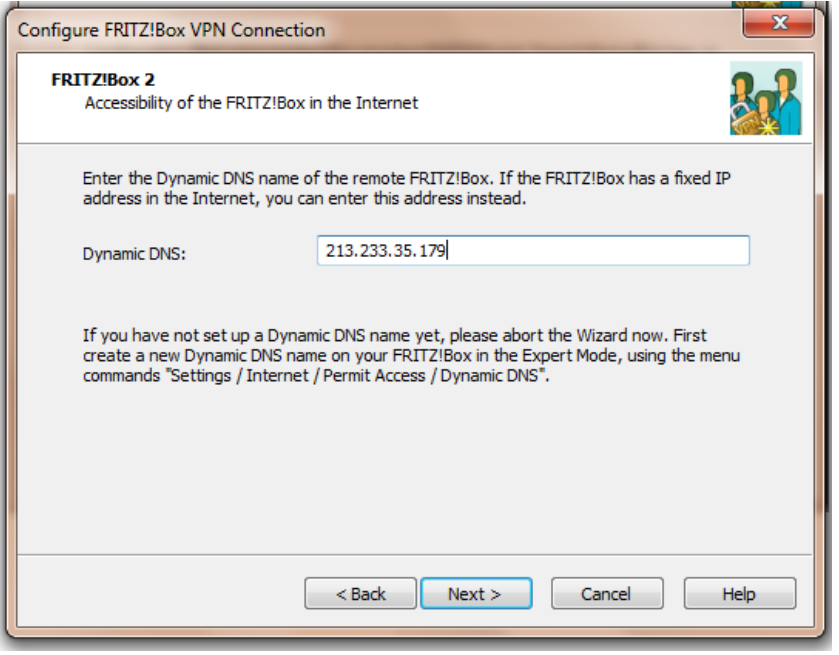

dopo di ché si configura la rete privata del sito B, con informazioni analoghe a quelle inserite per il sito A:

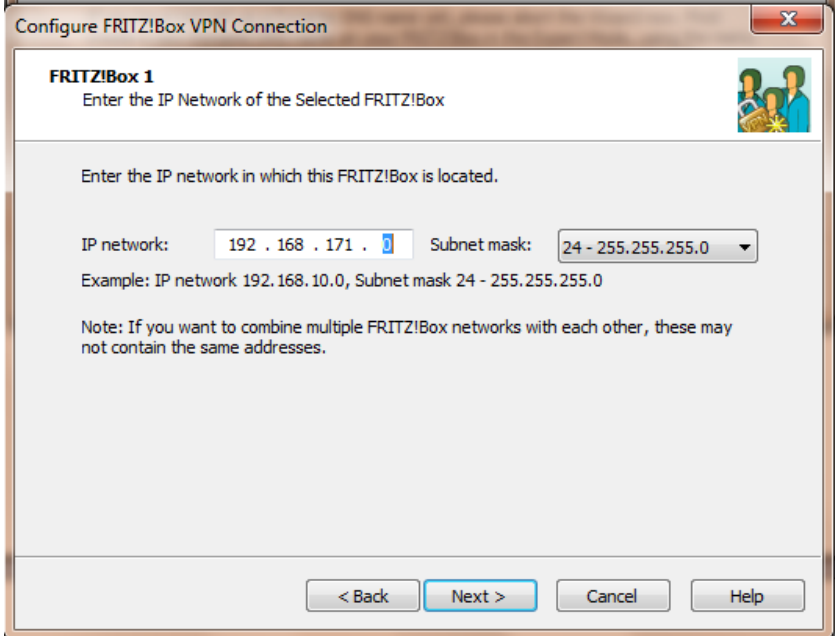

Nota #1: nella scelta del piano di indirizzamento privato delle due sedi è bene tenere a mente che non è possibile utilizzare la rete privata di default del FRITZ!Box (192.168.178) e che le due reti private devono appartenere a differenti sotto-reti.

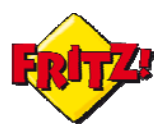

A questo punto per completare la configurazione è sufficiente salvare i due file che il software avrà prodotto e che dovranno essere importati in un secondo momento nei FRITZ!Box, presenti nei due siti.

In fase di salvataggio è possibile proteggere la configurazione della VPN inserendo un'apposita password.

#### Utilizzo

Completata questa fase, non resta che applicare la configurazione prodotta ai dispositivi installati nei due siti A e B.

Per farlo è sufficiente accedere all'interfaccia grafica di utente (GUI) del FRITZ!Box del sito A, digitando **fritz.box** nella barra degli indirizzi di un browser.

Si accede quindi al menu **Internet > Abilitazioni >VPN**

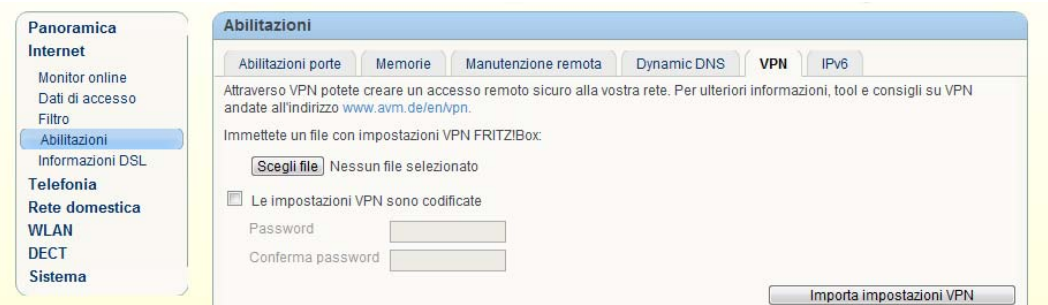

ed attraverso il pulsante "Scegli file" si seleziona il file precedentemente salvato per il sito  $A<sup>2</sup>$  $A<sup>2</sup>$  $A<sup>2</sup>$  (inserendo eventualmente la password); premendo sul pulsante "Importa impostazioni VPN" si procede infine con l'importazione della configurazione**.** 

Queste stesse operazioni vanno ripetute per il FRITZ!Box presente nel sito B.

Poiché durante la procedura di configurazione della VPN è stata indicata anche una rete privata specifica per ciascun sito, per rendere effettiva la funzionalità è necessario modificare opportunamente le impostazioni IP dei due FRITZ!Box, come nell'esempio illustrato nella figura sotto.

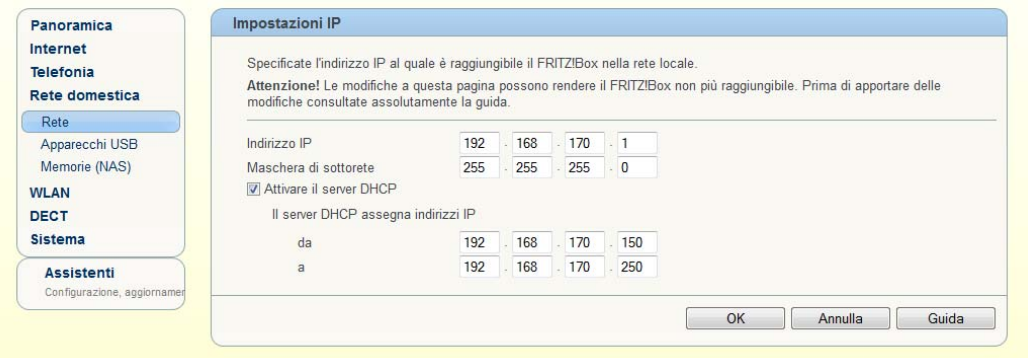

Per operare questa modifica basta entrare nella sezione **Rete domestica > Rete > Impostazioni di rete > Indirizzi IPv4** della GUI e cambiare l'indirizzamento della rete  $locale<sup>3</sup>$  $locale<sup>3</sup>$  $locale<sup>3</sup>$ : anche questa operazione va effettuata per ciascun sito.

<span id="page-5-1"></span><span id="page-5-0"></span> <sup>2</sup> Nel nome del file è specificato il nome host DNS o l'indirizzo IP pubblico che identifica il sito

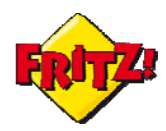

Ultimata l'attivazione della funzionalità con le modifiche alla rete locale è possibile controllare se la VPN è attiva e funzionante tramite il pannello presente nel menu **Internet > Abilitazioni > VPN** o nella sezione "Panoramica" del prodotto.

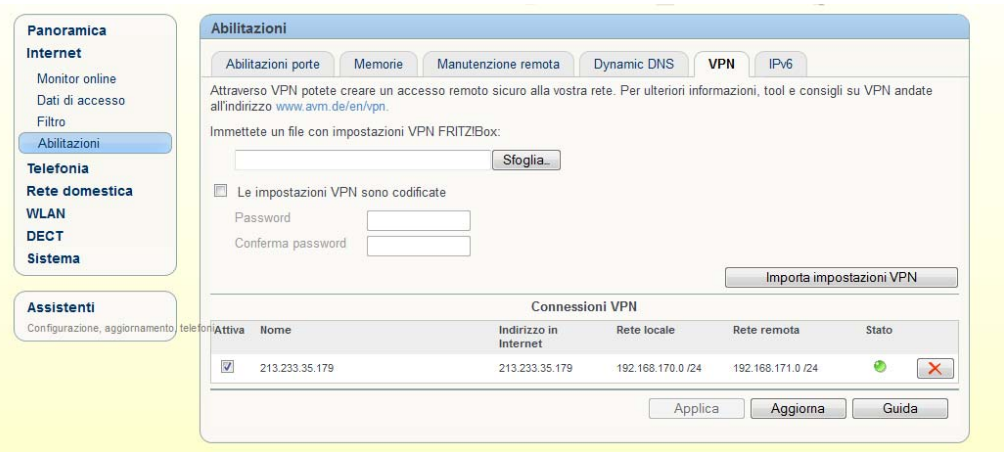

Eventualmente per rendere funzionante la VPN potrebbe essere necessario provare ad accedere da una sede remota all'altra: il tunnel si attiverà automaticamente con il traffico generato tra i due estremi.

Nell'esempio riportato nella figura sotto viene eseguito un comando *ping* di test

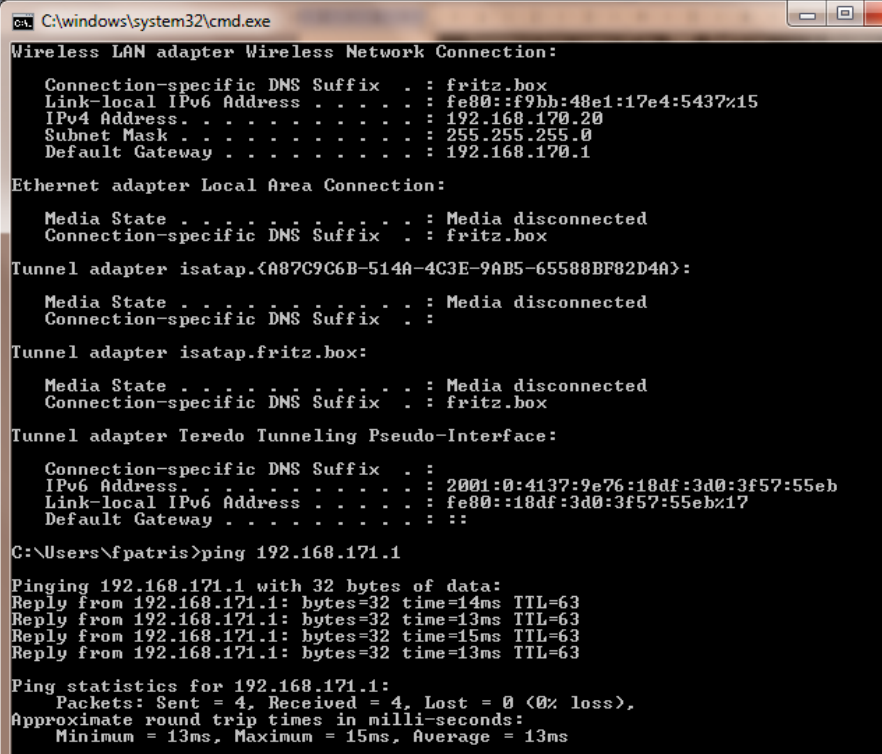

<u> 1989 - Johann Barbert Barbert Barbert Barbert Barbert Barbert Barbert Barbert Barbert Barbert Barbert Barbert</u>

<sup>3</sup> Il cambio di indirizzo IP potrebbe causare una disconnessione temporanea in attesa che il DHCP Server rilasci un nuovo indirizzo.

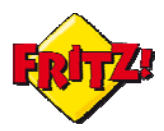

Il risultato mostra un computer del sito A, con indirizzo IP 192.168.170.1 che effettua con successo un ping verso il FRITZ!Box del sito B, il cui indirizzo privato è 192.168.171.1

Un altro esempio di utilizzo pratico è riportato nell'immagine sotto.

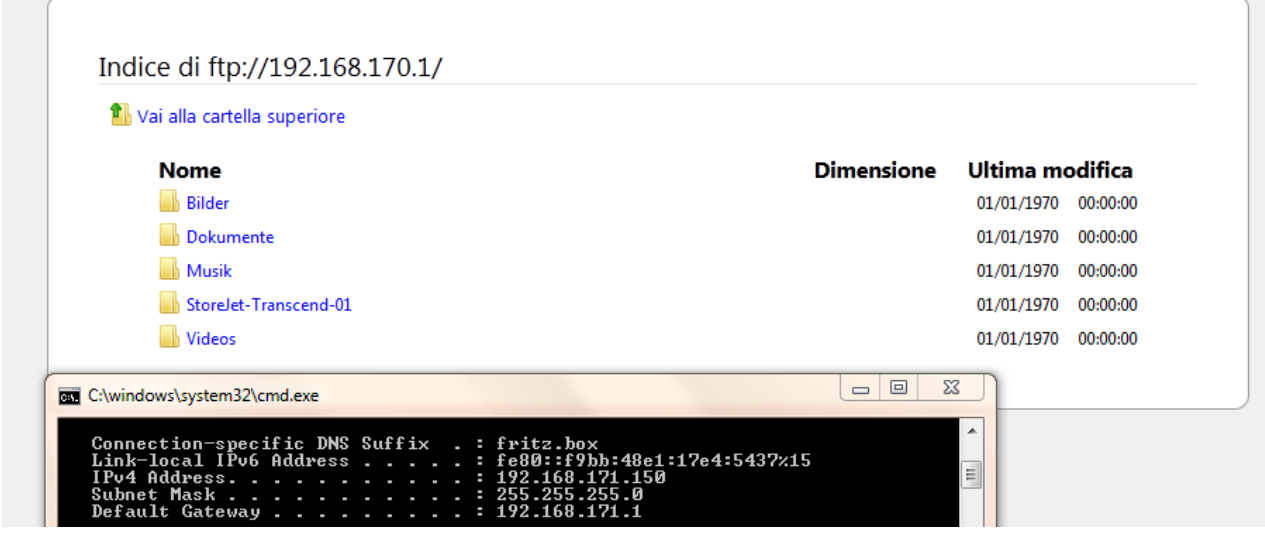

In questo caso un PC del sito B, con indirizzo IP 192.168.171.150, accede via ftp ad un NAS configurato nel sito A (per approfondimenti vi invitiamo a leggere le mini-guide dedicate).

Nota #2: su ogni FRITZ!Box è possibile configurare fino ad 8 tunnel VPN.

Infine, grazie all'ausilio del protocollo IPSec standard, il file di configurazione che viene prodotto dal software di AVM per VPN può essere eventualmente modificato con un editor di testo e di seguito riutilizzato, anche con dispositivi di terze parti che supportano suddetto standard<sup>[4](#page-7-0)</sup>.

In questo modo risulta possibile instaurare dei tunnel VPN basati su IPSec utilizzando un FRITZ!Box in combinazione con access gateway di terze parti.

#### *FRITZ!CLIP VPN*

Le configurazioni descritte in questa mini-guida sono mostrate in un utile video tutorial, disponibile on-line attraverso il seguente link:

[http://www.avm.de/de/Service/FRITZ\\_Clips/start\\_clip.php?clip=fritz\\_clip\\_vpn\\_en](http://www.avm.de/de/Service/FRITZ_Clips/start_clip.php?clip=fritz_clip_vpn_en)

<span id="page-7-0"></span><sup>4</sup> Adattamenti successivi potrebbero essere necessari per una nuova importazione del file nel FRITZ!Box